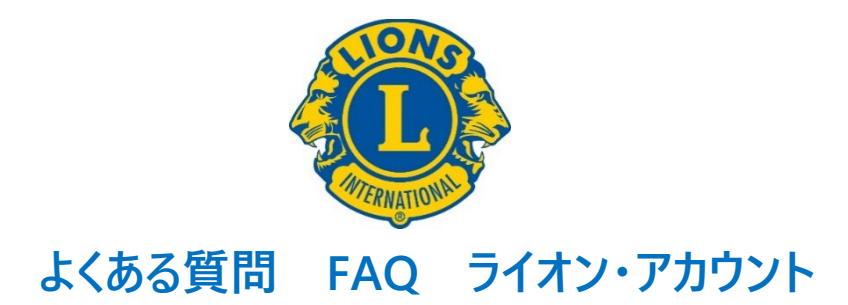

# 目次

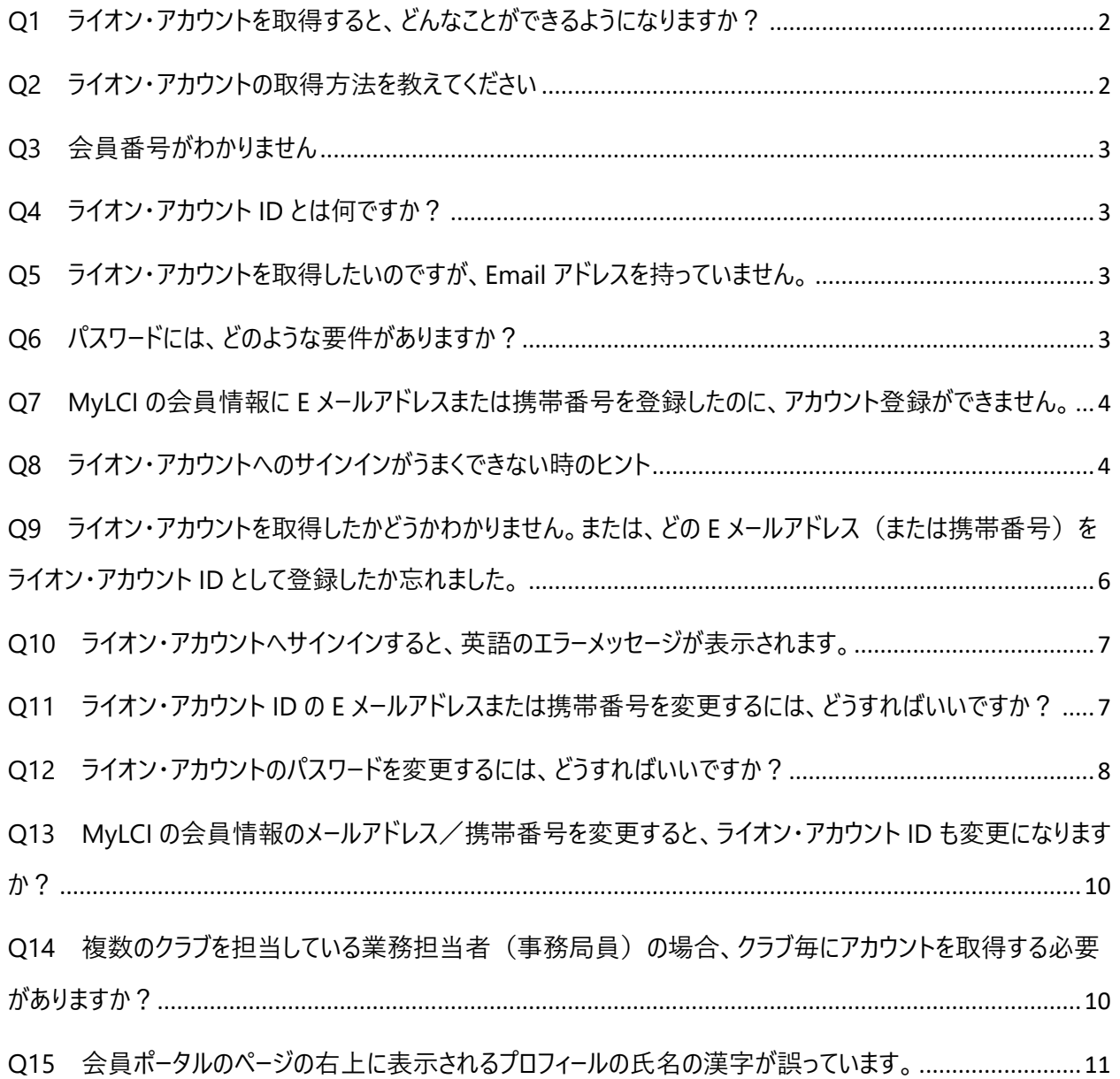

### <span id="page-1-0"></span>**Q1 ライオン・アカウントを取得すると、どんなことができるようになりますか?**

ライオン・アカウントに登録すると、下記の様なライオンズクラブ国際協会のウェブページにアクセスするこ とができるようになります。

·MyLion (マイライオン): クラブの奉仕アクティビティの計画・報告を行ったり、他のクラブや地区の アクティビティを閲覧することができます。(アクティビティの実施報告は、会長、幹事、GST コーディネー ター、業務担当者など、特定の役職に限定されています。)

·MyLCI (マイエルシーアイ):会員の入退会報告や会員情報の修正、毎月の会員動静報告、会 計計算書の閲覧などができます(報告権限があるのは、今年度のクラブ会長・幹事・業務担当者で す。役職に就いていない会員はアクセス権がありません)。

・Insights(インサイツ):会員数、クラブ数、奉仕アクティビティ、LCIF 寄付金など、MyLCI や MyLion で報告された数値をグラフや指標としてリアルタイムで示すツールで、現状把握、進捗確認、 分析などにご活用いただけます。

·Learn (ラーン):「ライオンズ学習センター」(LLC)で皆様の活動に役立つ様々なオンライン学習 コースの受講が可能な他、研究会、地域の研修を確認することができます。

・Shop(ショップ):ライオンズクラブ国際協会の公式クラブ用品を購入するためのオンラインショップ です。クラブの会長、幹事、会計ならびに業務担当者のライオン・アカウントでログインすることで、クラ ブの口座への請求による支払いが可能です。

#### <span id="page-1-1"></span>**Q2 ライオン・アカウントの取得方法を教えてください**

ライオン・アカウントの新規登録ならびにログインは、下記 URL から行っていただけます。

[https://myapps.lionsclubs.org](https://myapps.lionsclubs.org/)

ライオン・アカウントの取得方法の詳しい手順は[、ライオン・アカウント新規登録マニュアルを](https://drive.google.com/file/d/1QKHddRFjlm3kcBN9uYG_pduvAmU7qEWH/view?usp=sharing)ご参照くだ さい。

#### <span id="page-2-0"></span>**Q3 会員番号がわかりません**

ライオン・アカウントの登録には会員番号が必要です。ご自身の会員番号を確認するには、クラブ会 長・クラブ幹事・クラブ業務担当者もしくは地区キャビネットにお問い合わせください。

#### <span id="page-2-1"></span>**Q4 ライオン・アカウント ID とは何ですか?**

ライオン・アカウント ID はライオン・アカウントにアクセスする際に必要となる情報で、E メールアドレスまた は携帯番号です。ライオン・アカウントを新規登録する際、MyLCI の会員情報に事前に登録している E メールアドレスまたは携帯番号が自動的に ID となります。ご自身の会員情報に登録されている E メ ールアドレスまたは携帯番号を確認したい場合は、クラブ会長・クラブ幹事・クラブ業務担当者もしくは 地区キャビネットまでお問い合わせください。

### <span id="page-2-2"></span>**Q5 ライオン・アカウントを取得したいのですが、Email アドレスを持っていません。**

E メールアドレスをお持ちでない場合は、携帯番号をライオン・アカウント ID として登録することも可能 です。もしくは、Gmail や Yahoo メールなどウェブメールで新しいメールアドレスを無料で作成できます。

#### <span id="page-2-3"></span>**Q6 パスワードには、どのような要件がありますか?**

パスワードは、以下の条件をすべて満たす必要があります。

・6 文字以上であること。

・大文字が 1 文字以上含まれること。

- ・小文字が 1 文字以上含まれること。
- ・数字が 1 文字以上含まれること。

パスワードでは、大文字と小文字が区別されますので、その点に注意して入力してください。大文字入 力は、キーボードの「Shift」(シフト)キーを押しながら、アルファベットのキーを押すと入力できます。

# <span id="page-3-0"></span>**Q7 MyLCI の会員情報に E メールアドレスまたは携帯番号を登録したのに、アカウン ト登録ができません。**

**ヒント①** MyLCI で会員情報の E メールアドレスまたは携帯番号を登録(もしくは訂正)した直後 は、国際協会本部のデータベースに情報が反映されておらず、ライオン・アカウントの登録手続きができ ません。会員情報を登録・訂正してから約 2 時間以上おいてから再度お試しください(翌日以降で も大丈夫です)。

**ヒント②** 会員情報に登録したメールアドレスが他の会員のライオン・アカウント ID として登録されてい るか、もしくは他の会員の会員情報に重複して登録されている可能性があります。会員情報に別のメ ールアドレスをご登録ください。

### <span id="page-3-1"></span>**Q8 ライオン・アカウントへのサインインがうまくできない時のヒント**

『ID またはパスワードが正しくないようです。もう一度入力してください。』というメッセージが表示される 場合、入力した ID(メールアドレスまたは携帯番号)かパスワードのいずれかが誤っています。入力時 に ID とパスワードをよくご確認ください。入力したパスワードを確認するにはパスワード入力欄の「表示」 をクリックしてください。

パスワードが不明の場合は、下記の手順に従ってパスワードを作り直してください。

1. パスワード入力欄の下にある「パスワードをお忘れの場合 (Forgot Password)」をクリックする

2. 開いたページで Email と書いてあるボタンを押して、ID の種類 (E メールか携帯番号) を選択す る

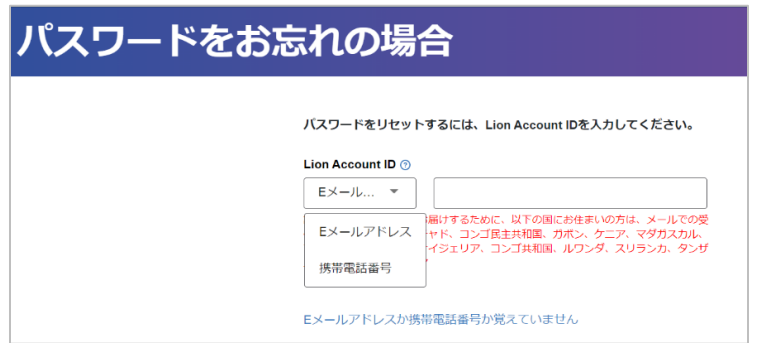

3. 空欄のボックスにライオン・アカウント ID (E メールか携帯番号)を入力し、「続ける1をクリックす る

4. メールアドレスもしくは携帯電話宛てに「MyLion のパスワードをリセット」というメッセージが届くの で、メッセージに記載されている 6 桁の認証コードを確認のうえ、下記の画面の「コード」の欄に入力す る。

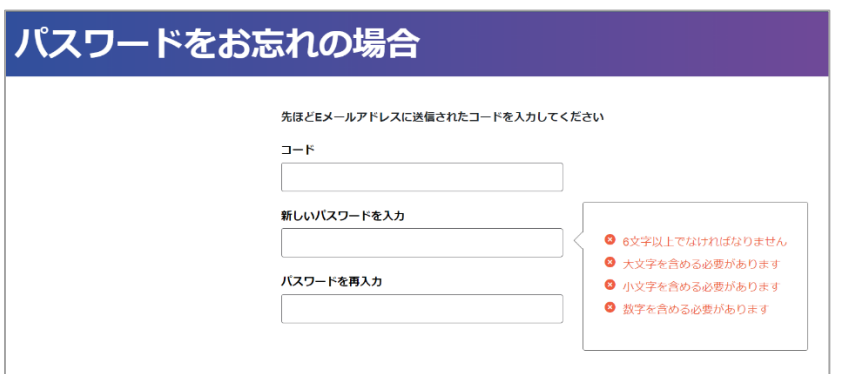

5.上記画面のパスワード入力欄に条件を満たすパスワードを入力し、登録を完了させる。

ライオン・アカウント ID がわからない場合は、「Q9 [ライオン・アカウントを取得したかどうかわかりませ](#page-5-0) ん。または、どの E [メールアドレス\(または携帯番号\)をライオン・アカウント](#page-5-0) ID として登録したか忘れ [ました。」](#page-5-0)をご覧ください。

<span id="page-5-0"></span>**Q9 ライオン・アカウントを取得したかどうかわかりません。または、どの E メールアドレ ス(または携帯番号)をライオン・アカウント ID として登録したか忘れました。** 「Lion Account (ライオン・アカウント)へアクセス」のページ ([https://myapps.lionsclubs.org](https://myapps.lionsclubs.org/))の Lion Account ID の入力欄の下にあるに「Lion Account ID をお忘れの場合(Forgot Lion Account ID)」をクリックします。

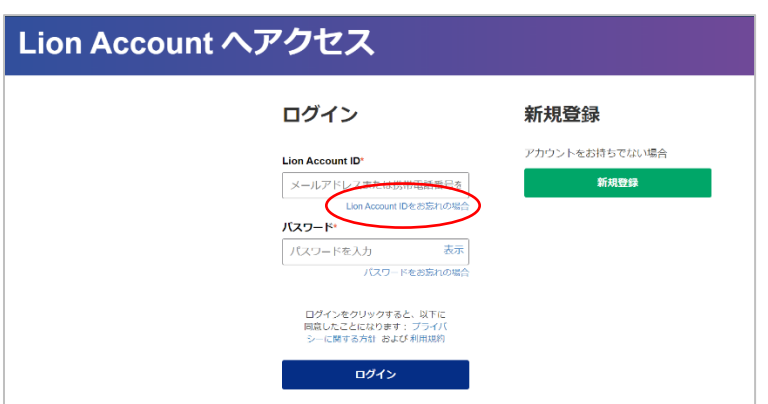

下記の画面の空欄に会員番号(また非会員番号)を入力し、「続ける」をクリックすると、ID として 登録されているメールアドレス(また携帯番号)宛にメッセージが届きます。ライオン・アカウントを登録 していない場合は「会員番号または非会員番号が見つかりません」というメッセージが表示されますの で、ライオン・アカウントの新規登録を行ってください。

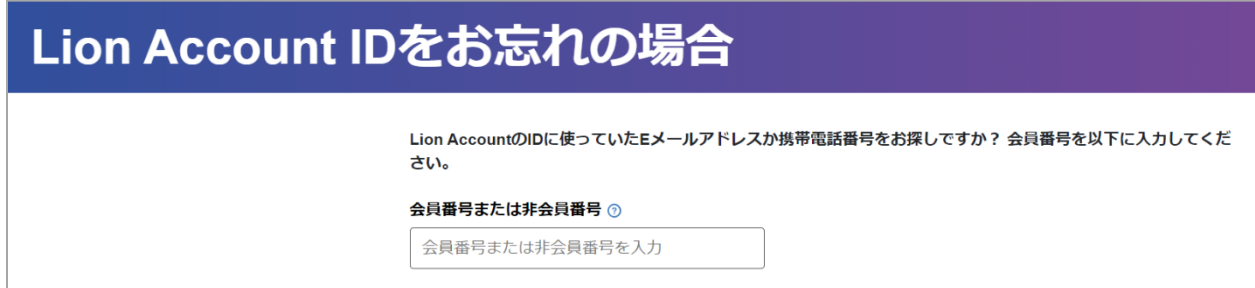

メッセージが届かない場合は、オセアル調整事務局メンバーサービスセンター

([mscjapan@lionsclubs.org](mailto:mscjapan@lionsclubs.org))までお問い合わせください。ライオン・アカウント ID をお調べします。

## <span id="page-6-0"></span>**Q10 ライオン・アカウントへサインインすると、英語のエラーメッセージが表示されます。**

サインインをした際に英語のエラーメッセージが表示されることがあります (下記はエラーメッセージの一 例です)。

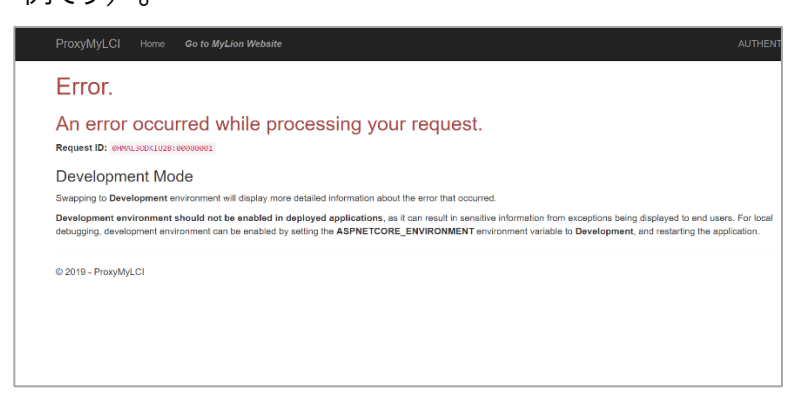

このような場合は、ブラウザの戻るボタン(左向きの矢印)を1度クリックして数秒待つと、正常に口 グインできます。

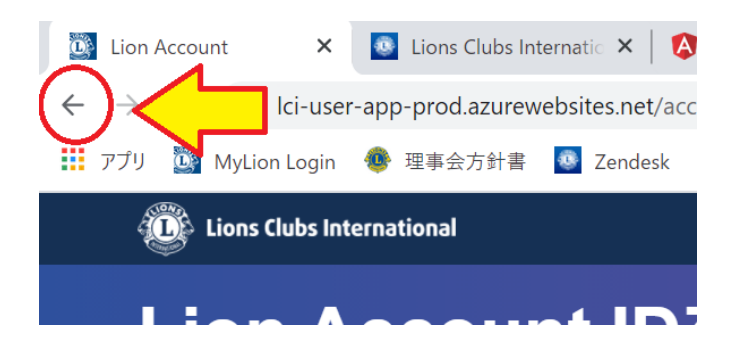

# <span id="page-6-1"></span>**Q11 ライオン・アカウント ID の E メールアドレスまたは携帯番号を変更するには、どう すればいいですか?**

ライオン・アカウントへログイン後、会員ポータルのページの右上に表示されている氏名をクリックし、「プ ロフィール」を選択します。

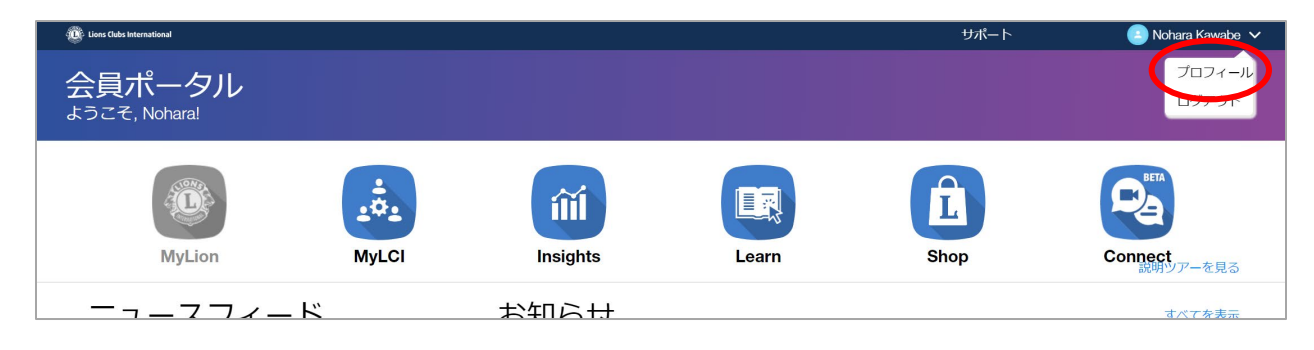

下記のユーザープロフィールのページが開きます。このページに表示されている E メールアドレスまたは携帯 番号があなたのライオン・アカウント ID です。変更したい E メールアドレスまたは携帯番号の右にある四 角と鉛筆のマークをクリックします。

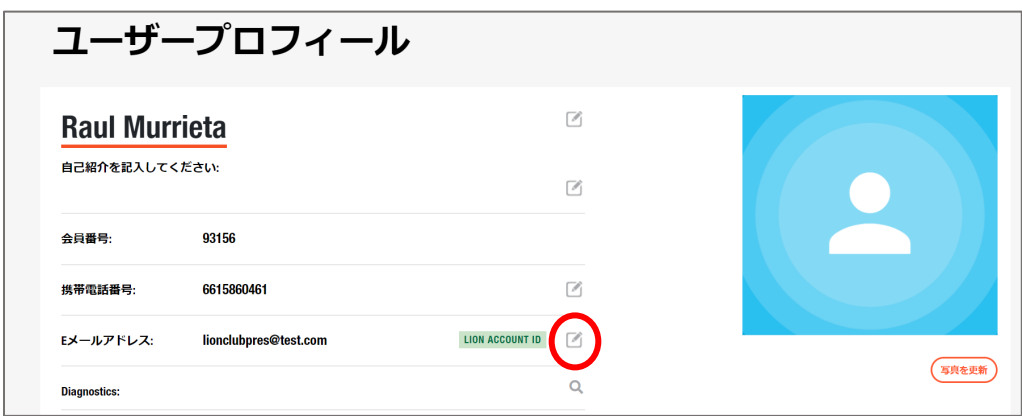

下記の画面が開きます。入力欄には現在登録されている E メールアドレスまたは携帯番号が記載さ れているので、これを消して、新しい E メールアドレスまたは携帯番号を入力します。「次へ」をクリックし ます。

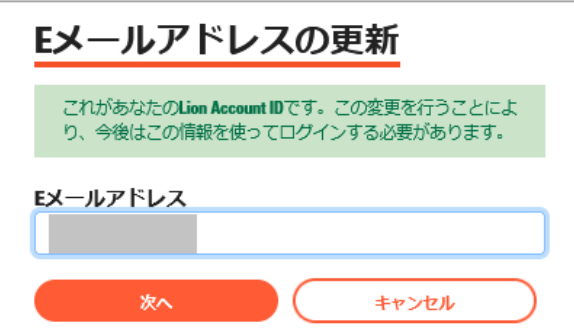

新しく入力した E メールアドレスまたは携帯番号宛てに認証コード(数字 6 桁)が届きます。このコー ドを画面に入力して「次へ」をクリックして完了です。

## <span id="page-7-0"></span>**Q12 ライオン・アカウントのパスワードを変更するには、どうすればいいですか?**

ライオン・アカウントへログイン後、会員ポータルのページの右上に表示されている氏名をクリックし、「プ ロフィール」を選択します。

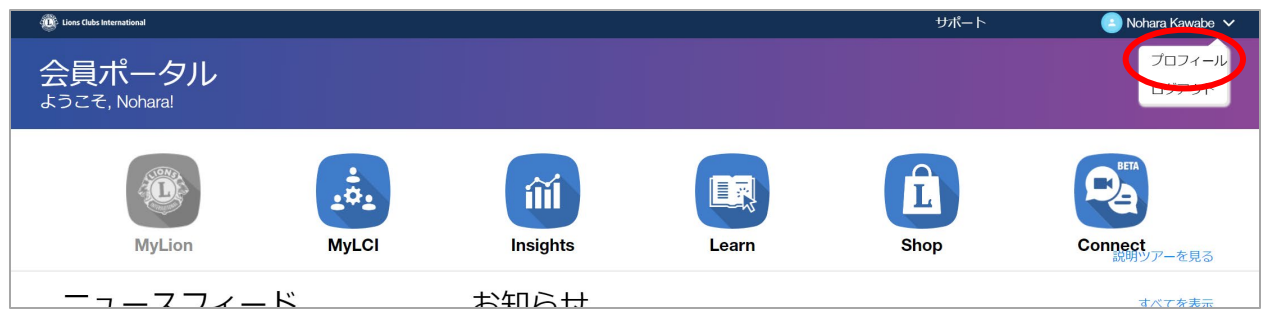

下記のユーザープロフィールのページが開くので、「パスワードの変更」をクリックします。

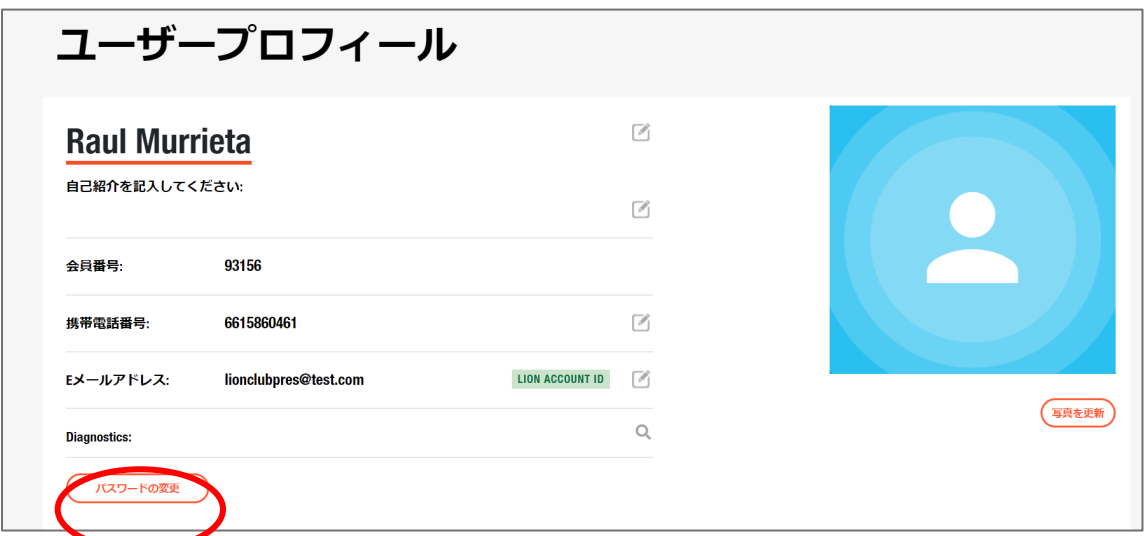

下記の画面が表示されるので、「以前のパスワード」の欄に現在のパスワードを入力し、下の 2 つの欄 に新しいパスワードを入力してください。パスワードは右に記載の条件を全て満たす必要があります。

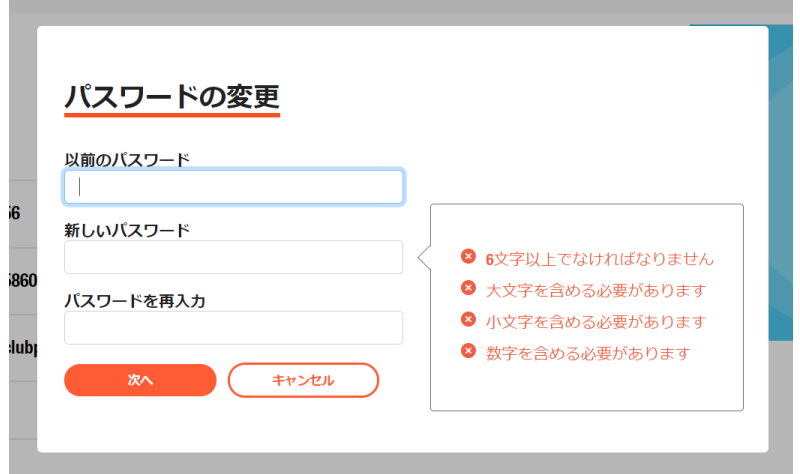

「次へ」をクリックすると、パスワードの更新に成功しましたというメッセージが表示されます。

# <span id="page-9-0"></span>**Q13 MyLCI の会員情報のメールアドレス/携帯番号を変更すると、ライオン・アカウ ント ID も変更になりますか?**

ライオン・アカウントを取得済みであれば、MyLCI の会員情報の E メールアドレス/携帯番号を変更し ても、ライオン・アカウント ID の E メールアドレス/携帯番号は連動して変わることはありません。会員 情報とログイン ID のメールアドレス/携帯番号が不一致になっても問題はございません。

# <span id="page-9-1"></span>**Q14 複数のクラブを担当している業務担当者(事務局員)の場合、クラブ毎にア カウントを取得する必要がありますか?**

非会員の業務担当者で複数のクラブを担当している場合、1つの非会員情報(非会員番号)でラ イオン・アカウントを取得し、担当する全てのクラブに同じ非会員番号で業務者登録をすることで、1 つ のアカウントで複数のクラブの奉仕報告や会員動静報告を行うことができます。

<MyLion と MyLCI でのクラブの切り替え方法>

#### ① MyLCI

画面右上の「他の役職を選択」をクリックすると、業務担当者登録しているクラブが表示されるので、 報告を行いたいクラブを選択します。

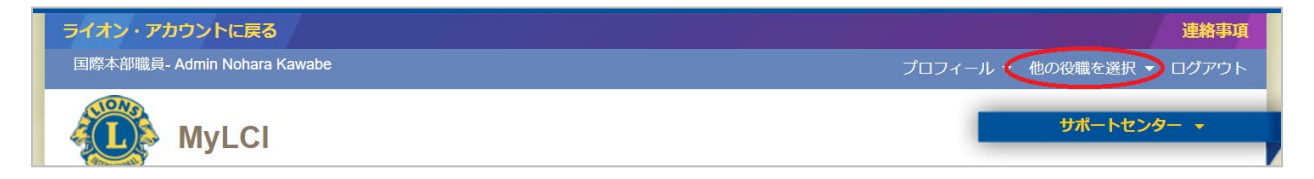

### ② MyLion

「ホーム」でクラブ名をクリックすると、表示するクラブを変更できます。

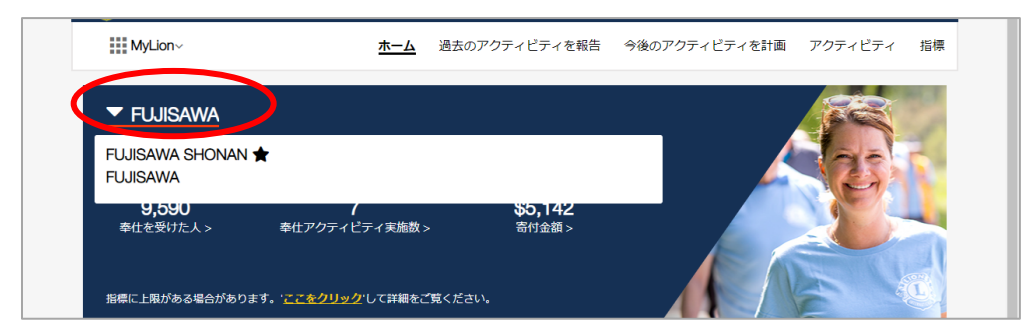

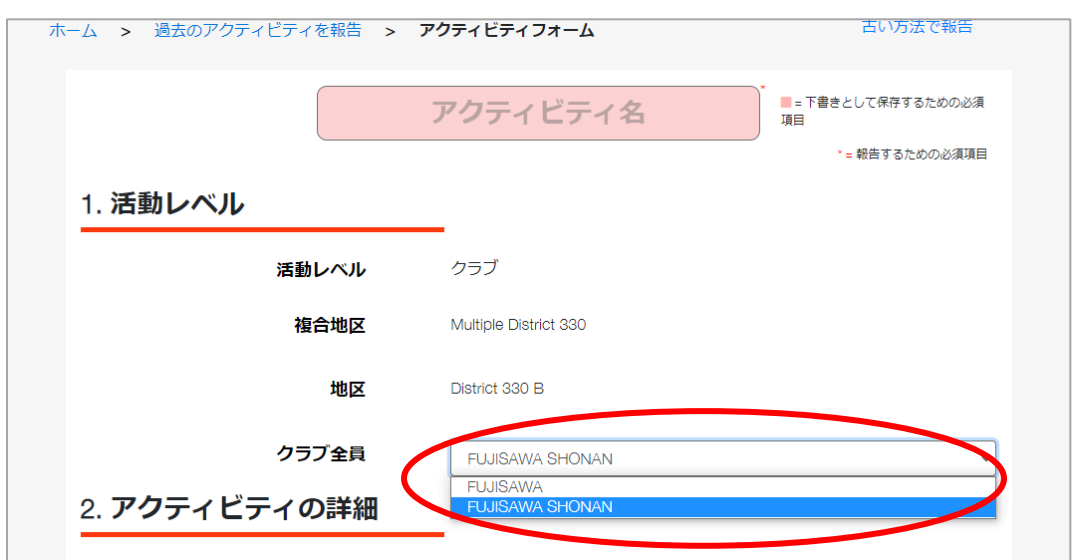

また、報告フォームでも報告対象のクラブ名を選択できるようになっています。

<span id="page-10-0"></span>**Q15 会員ポータルのページの右上に表示されるプロフィールの氏名の漢字が誤ってい ます。**

本来、ここに表記される氏名はローマ字表記になっています。漢字で表示される場合は、インターネット のブラウザの設定により文字化けが発生している状態です。[「ウェブページの文字化け解消方法」](https://drive.google.com/file/d/1HUyWYxeQYIsyFYG-y-jjAmQ917KISFOi/view?usp=sharing)をご 参照のうえ、設定の確認・変更をお願い致します。

ご不明な点がございましたら、下記までお問い合わせください。

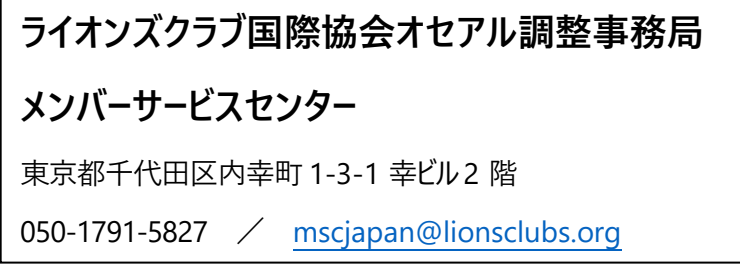